## **Budget
Management
Report
Instructions**

The
Budget
Management
Report
is
an
OLAP
(Online
Analytical
Processing)
report. Although
OLAP
is
an
excellent
tool
for
budgeting
and
forecasting,
it's
much
different than the standard reporting we are used to. These instructions explain how to run the
Budget
Management
Report.

The
link
to
the
Budget
Management
Report
is: http://castle.eiu.edu/~reporting/report\_detail.php?num=255&menu=Budget

Click
"Launch"
to
launch
the
report.

Once
logged
in,
you
will
be
taken
to
the
Main
Menu

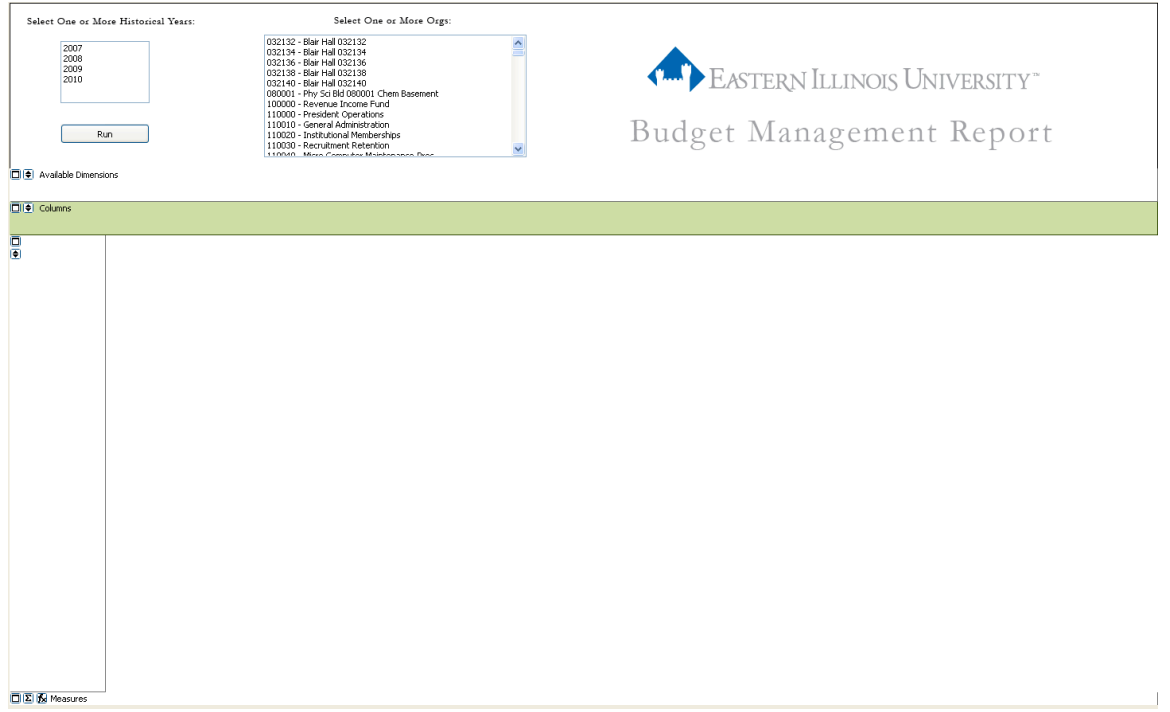

Simply
select
one
or
more
historical
fiscal
years
that
you
would
like
to
compare
to the current fiscal year. You will notice the absence of the current fiscal year. This is because
the
report
automatically
selects
this
for
you.

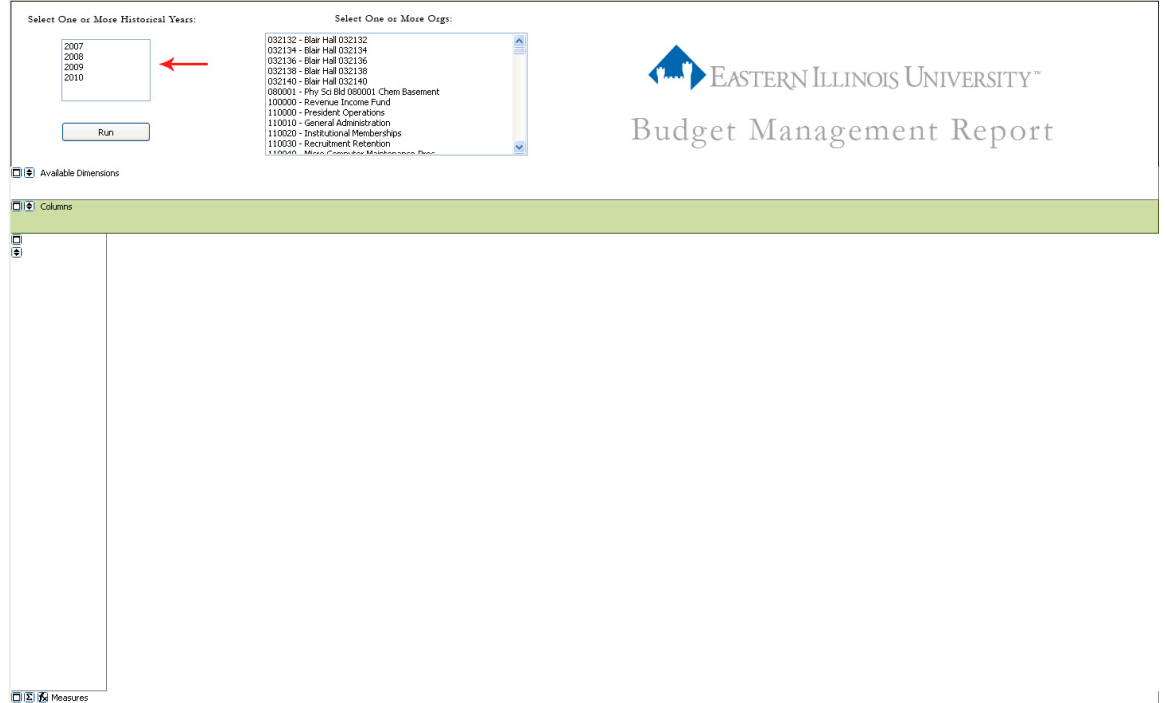

Once
you
have
chosen
your
historical
fiscal
years,
choose
one
or
more
Orgs
to display.

Depending
on
what
level
of
security
you
have
to
an
Org,
you
may
see
one
or many
Orgs
in
the
list
box.

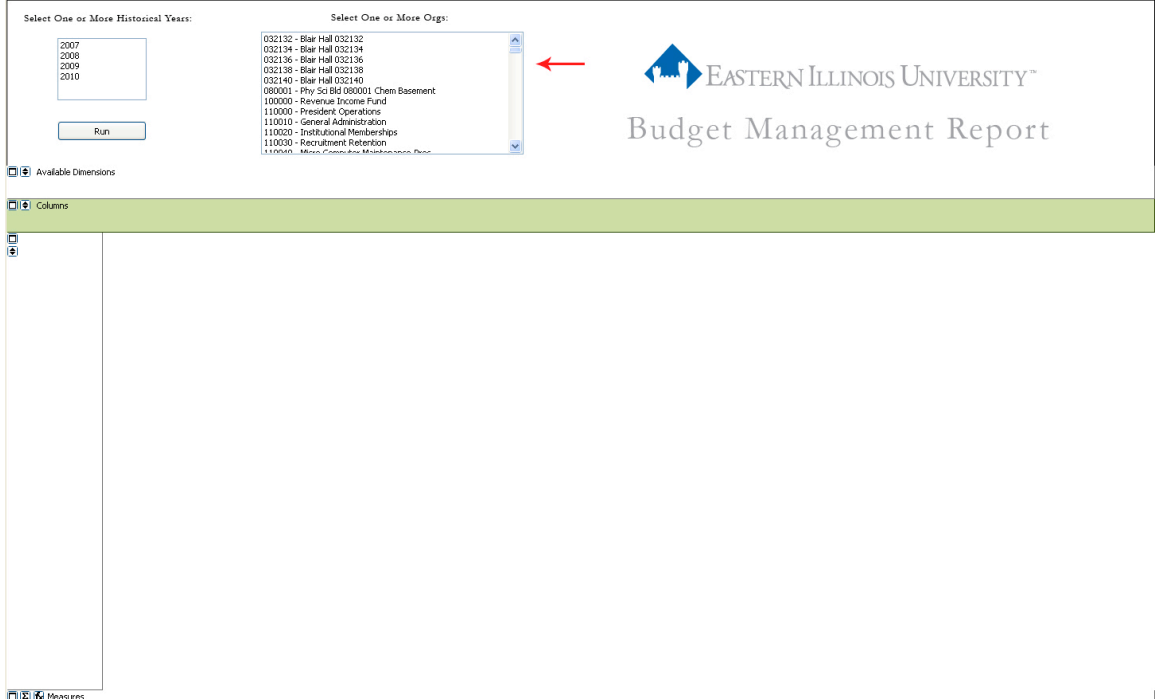

After selecting the historical years and the Orgs to display, simply click the "Run" button to launch the program. The report should return results quickly, however if several Orgs are selected together, it will take more time.

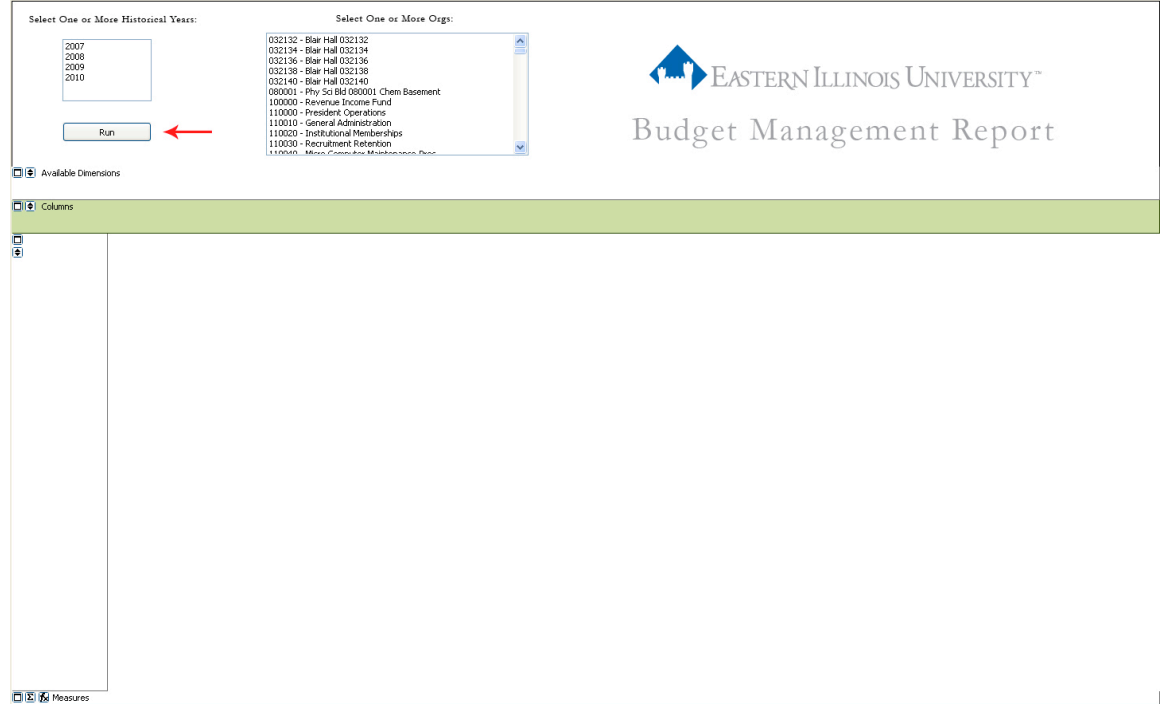

## Below is the default view of the report once the report has returned results.

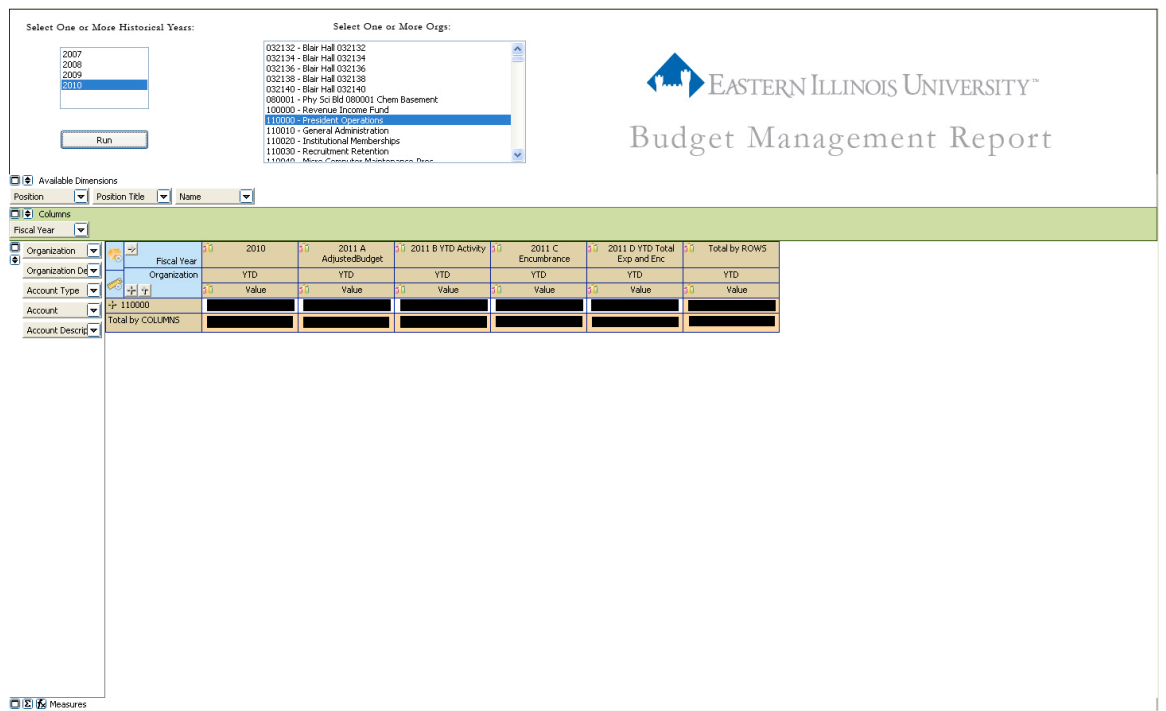

At this point, you can see the overall numbers for each Org. To drill down to see individual accounts, simply click the "Expand" button to the left of the Org # to expand.

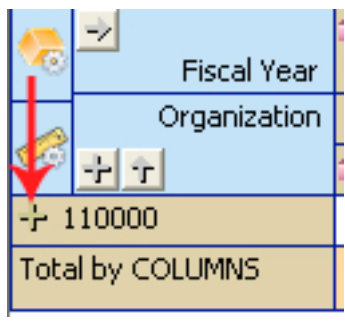

This
will
expand
the
Org
to
show
the
name
of
the
org.

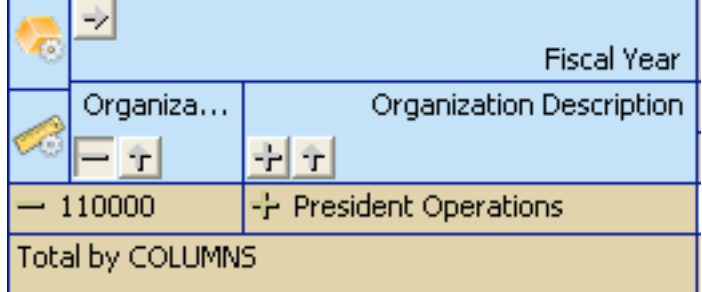

If you select the expand button next to the Org name, it takes you to the account types.

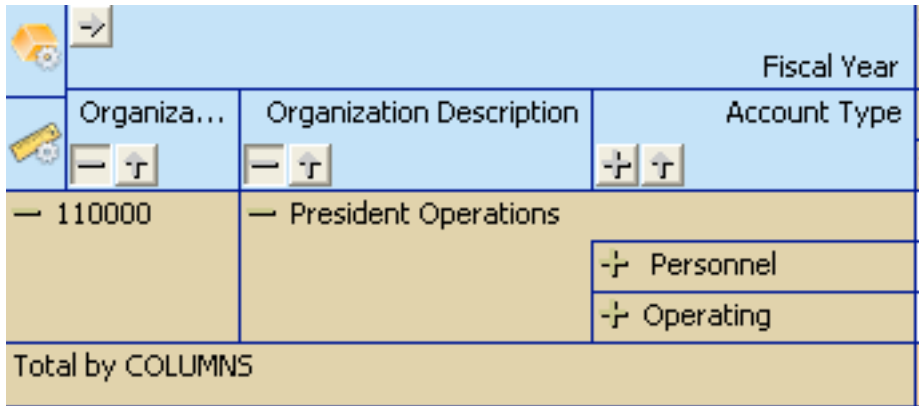

You can continue to expand and drill down through the available fields. However, notice
there
is
a
"Master
Expand"
button
located
in
the
main
column
description.

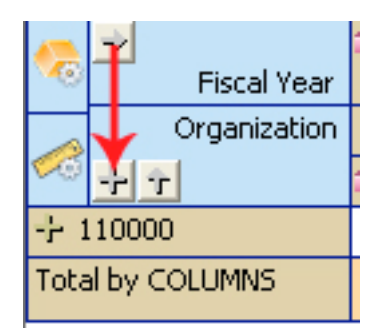

The Master Expand button simply expands all fields in its category. For example, if I were to choose multiple Orgs in my selection criteria, I might get results like these:

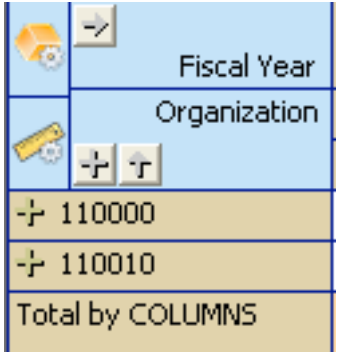

If
I
use
the
single
expand
button,
I
can
expand
the
individual
Orgs.

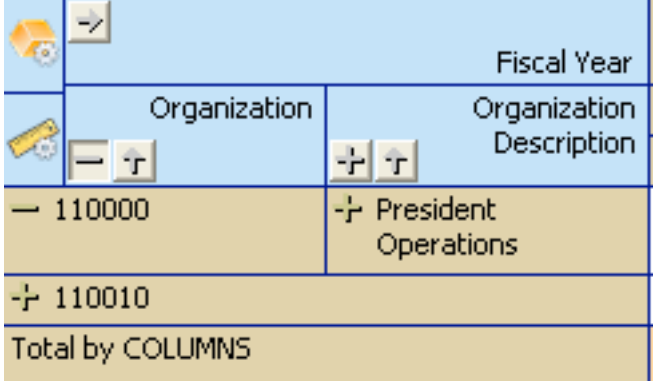

However, if I use the master expand button, it expands everything in that category.

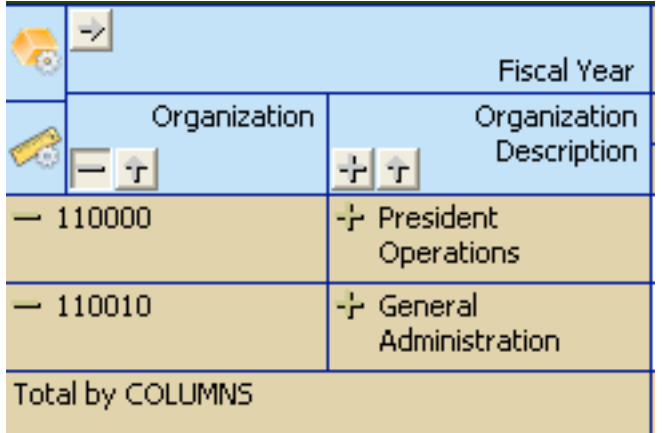

If at any point you wish to save the results of your report, you can do so by right clicking anywhere in the report results and selecting "Export to Excel". This will import the exact look of the report into Excel as it is on your screen. Below is an example:

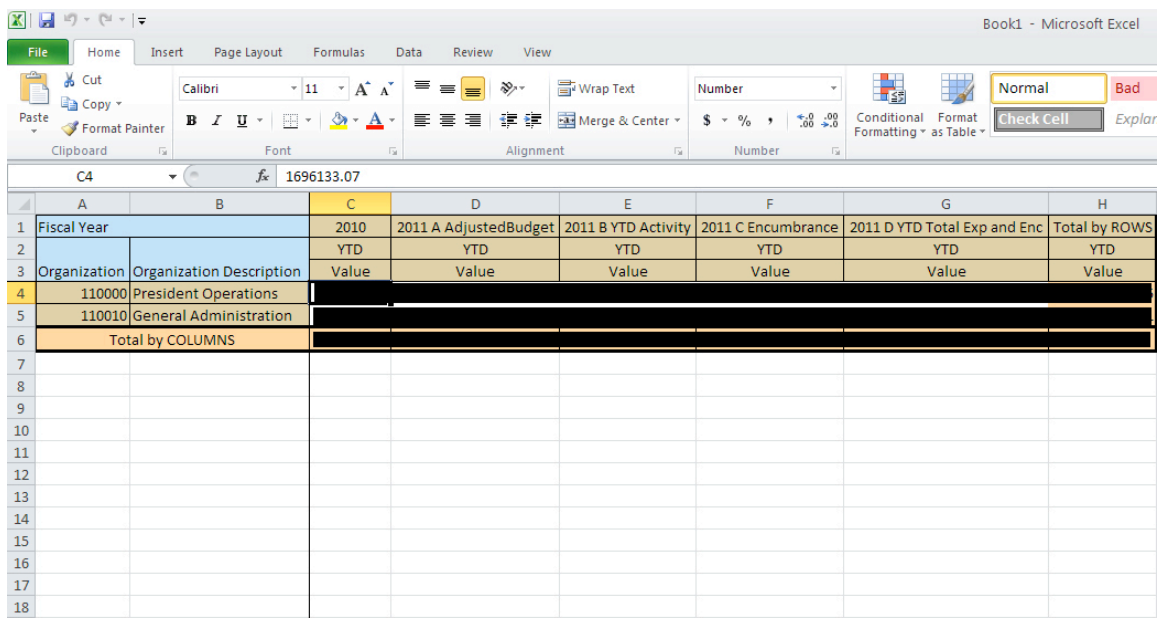

These
are
the
basic
principles
in
navigating
an
OLAP
report
in
Argos.

There
are more advanced tools and techniques available that are outside the scope of this document.

If
you
have
questions
or
comments, contact the Budget Office at 581-3428.

## **Note: BMR vs Banner Data reconciling differences.**

At fiscal year-end, if adjusting and correcting journal entries are processed by the Business Office against payroll (6XXXX) accounts via journal entry, those journal entry transactions will not hit the BMR report. The BMR report draws payroll data exclusively from the HR database, not the finance database.

The Budget Office will alert the respective financial managers of any differences arising out of this anomaly. The only practical cure for this problem is to uncouple the BMR from the HR database, and report strictly from the finance database. Unfortunately, that would entail giving up the extensive and useful HR data contained in the BMR.